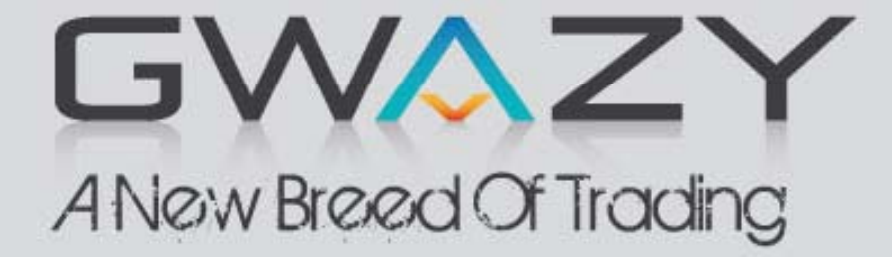

# **User Guide**

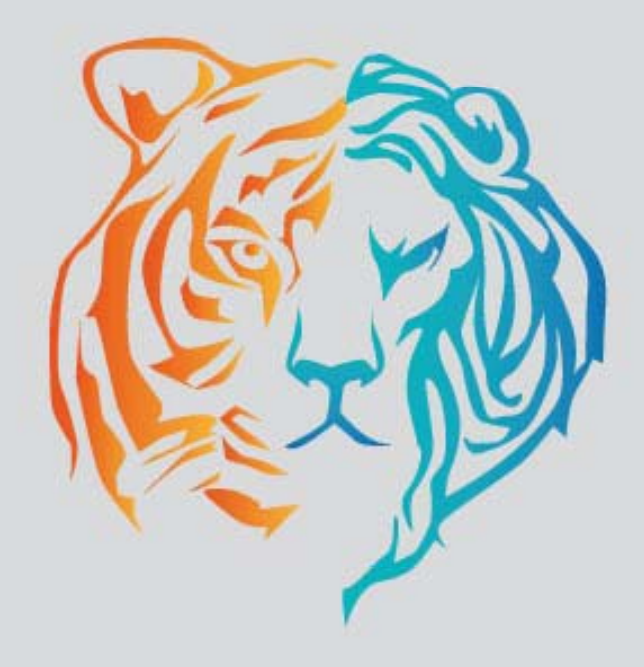

# Contents:

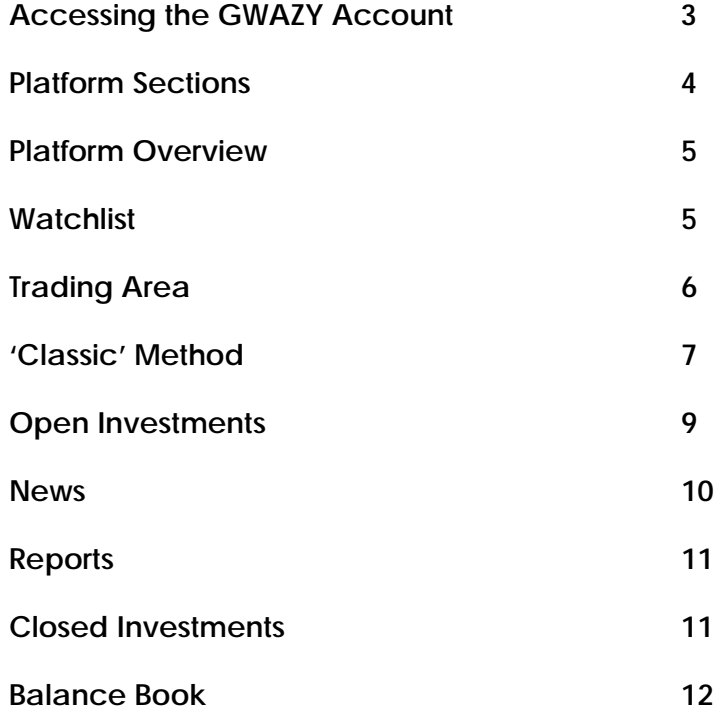

# Accessing the GWAZY Account

## **Access**

Live and Demo accounts can be accessed from the login page.

Live Gwazy Account: to enter in to your live account please enter the number and password in the Gwazy Live window. Kindly note that the password is case sensitive.

Demo Gwazy Account: To access demo, just enter the characters that appear under the Gwazy Demo window in to the provided field.

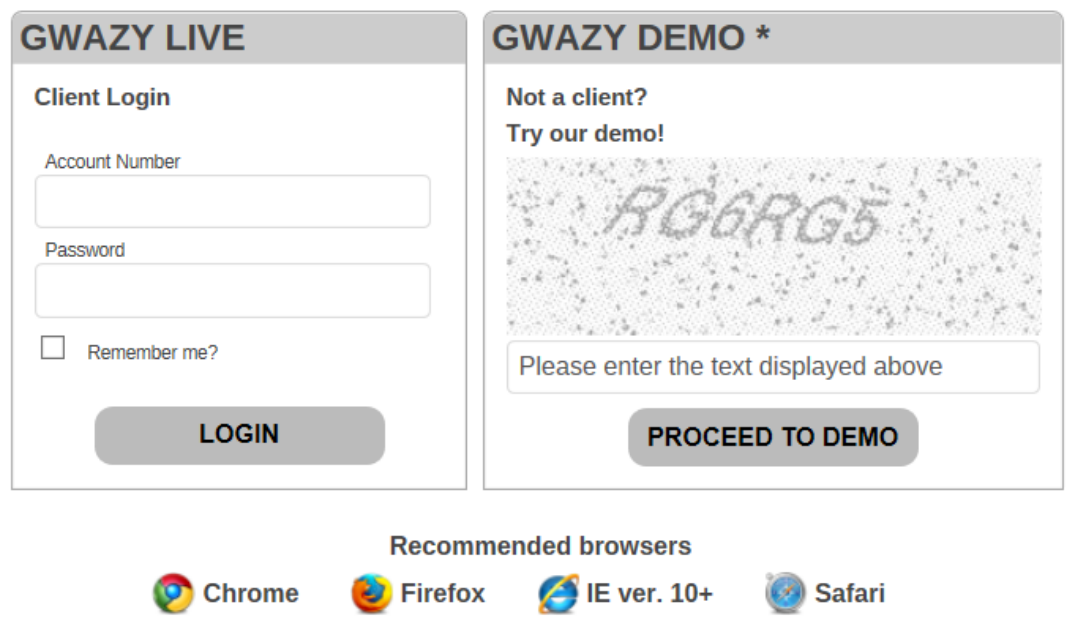

GWAZY is a web-based platform and does not require downloading.

## **Changing Password**

It is mandatory to change password at the first time login.

Users can also change their password at any time after signing into the GWAZY platform. To change password, Users must click on 'Settings' -> 'Account Settings'.

**Note:** Passwords must be at least 8 characters and contain at least one uppercase character and one numeric character.

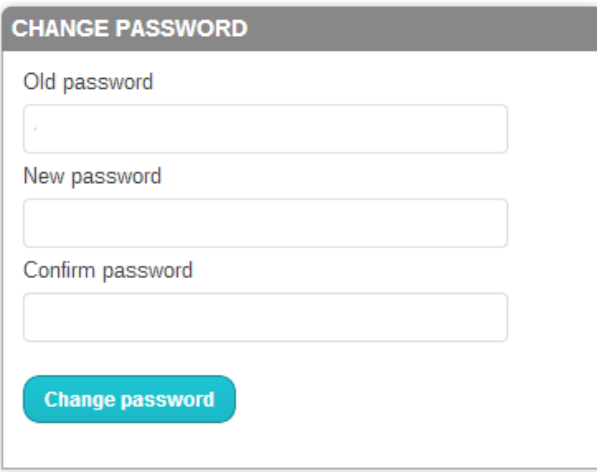

#### **Exiting the platform**

To exit from GWAZY, User must click on 'Logout' and then close the tab/window of their browser.

#### **Session Timeout**

For security reasons, if the GWAZY account is on standby and no transactions are made during a certain timeframe, this will lead to the end of the session and the User will be logged out.

# **Platform Sections**

Once the User has logged into the GWAZY account, the below sections are available:

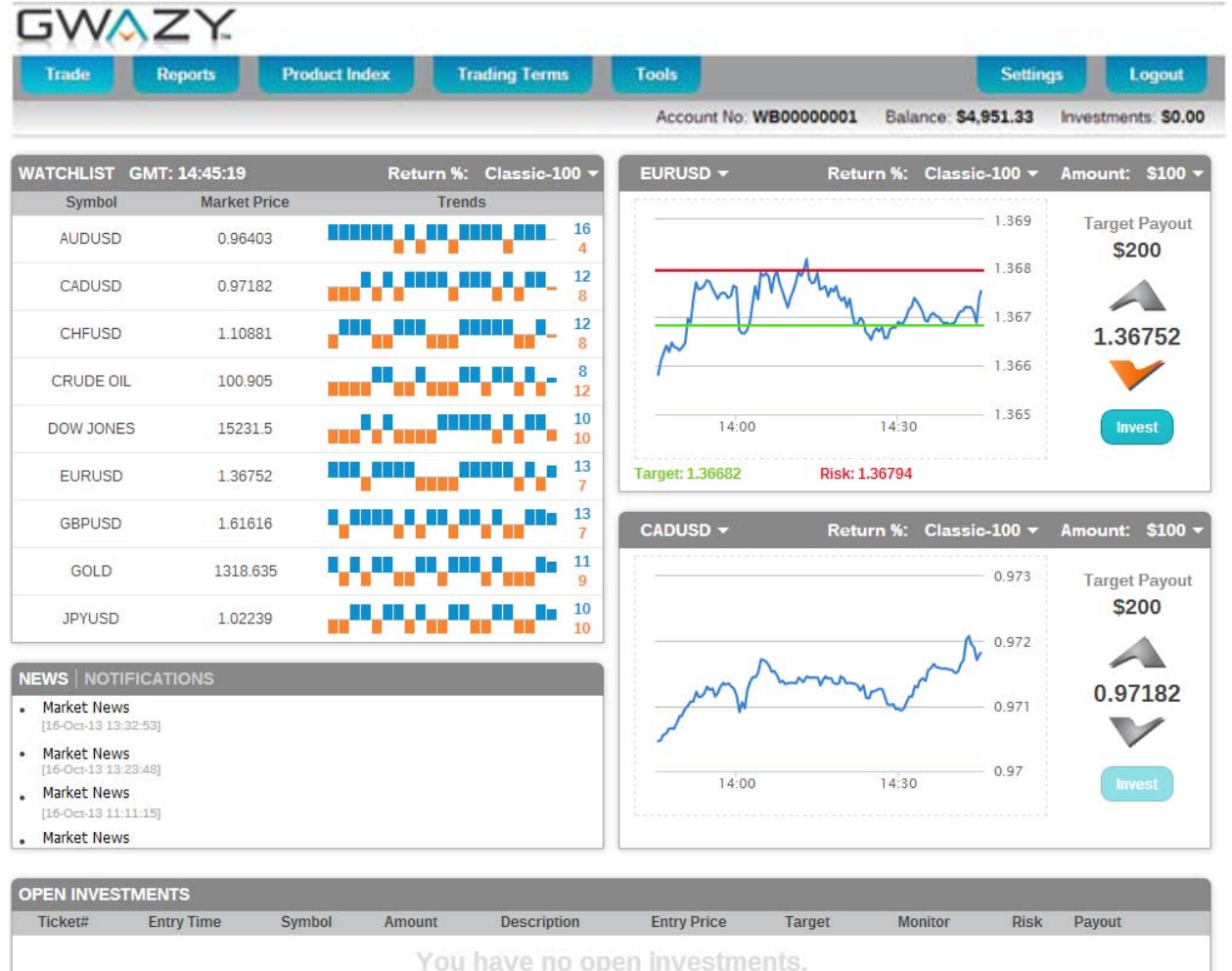

#### **MAIN MENU**

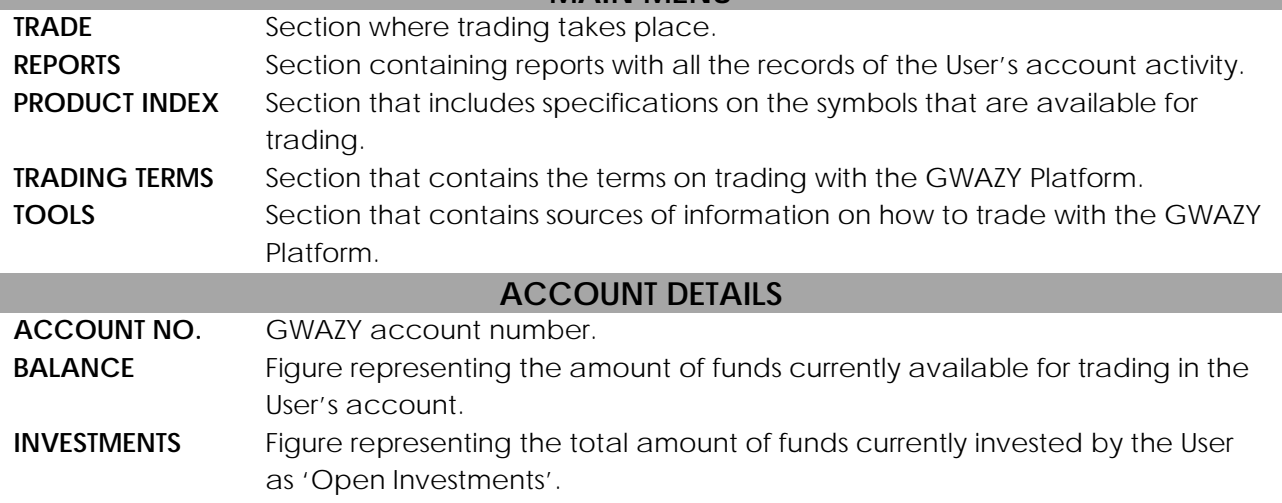

Trading in Financial Instruments carries a substantial level of risk and may result in a loss of all invested capital. It may be not suitable for all investors; please ensure that you understand your investment objectives, level of experience, risk appetite and, if necessary, seek advice from an independent financial advisor

# Platform Overview

# **WATCHLIST**

The Watchlist is a table that includes live market prices, charts and figures on the market for each Symbol that is available for trading.

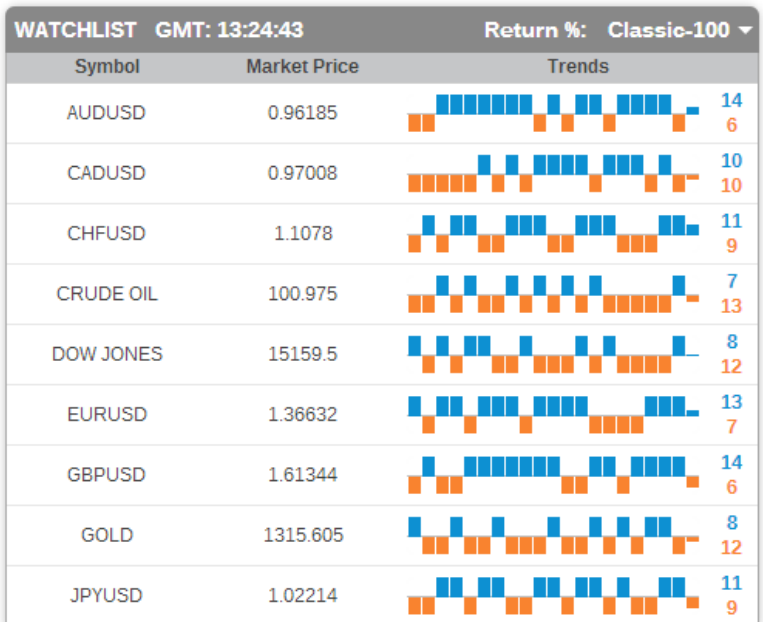

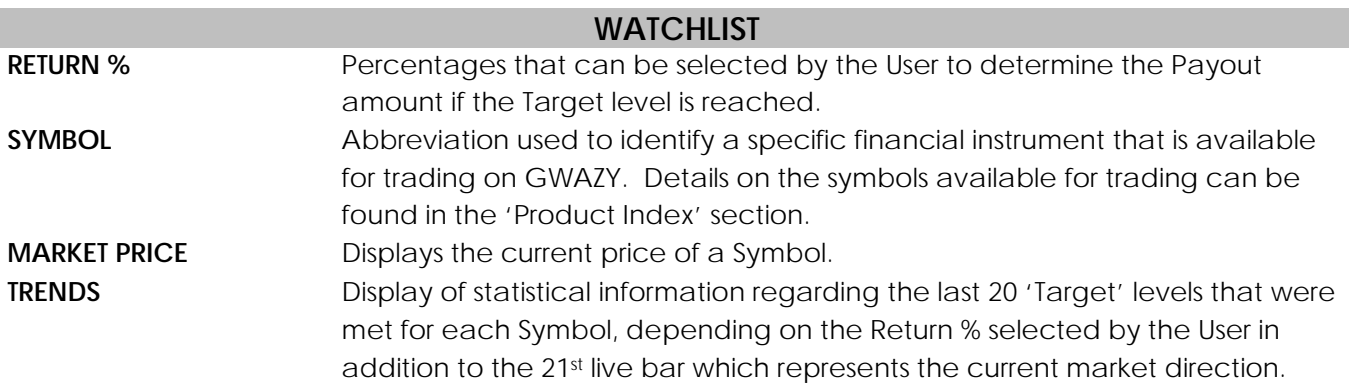

Users must select one of the available Return % options: 25%, 50%, 100% or 200%. This percentage reflects the 'Target' levels.

The bar charts will change accordingly in order to reflect the last 20 'Target' prices that were met based on the specific Return % that was selected by the User in addition to the 21st bar that is live, representing the current market direction of each Symbol.

The numbers next to the blue bars represent the number of UP levels reached and the numbers next to the orange bars represent the number of the DOWN levels reached during that specific period.

Trading in Financial Instruments carries a substantial level of risk and may result in a loss of all invested capital. It may be not suitable for all investors; please ensure that you understand your investment objectives, level of experience, risk appetite and, if necessary, seek advice from an independent financial advisor

The trading area is where all the action takes place.

Charts displayed in the 'Classic' trading method are based 30 minutes and are updated every 15 seconds.

User can click on the line of the chart to view a specific price as well as zoom into the chart by highlighting a specific range.

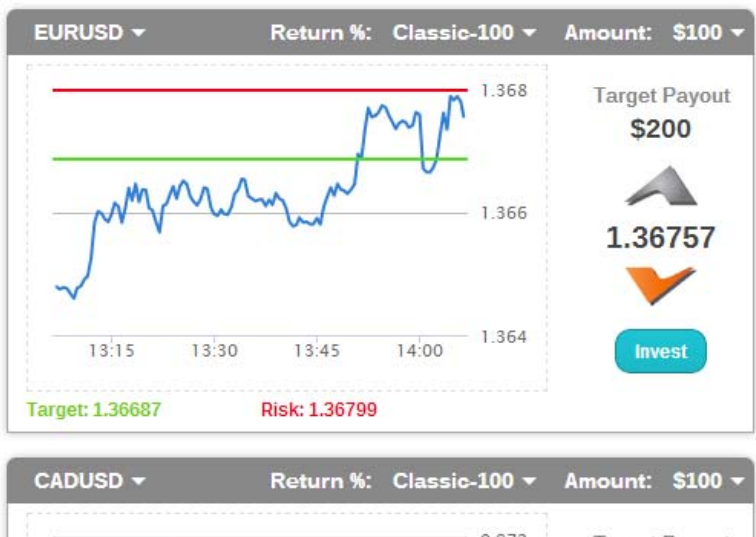

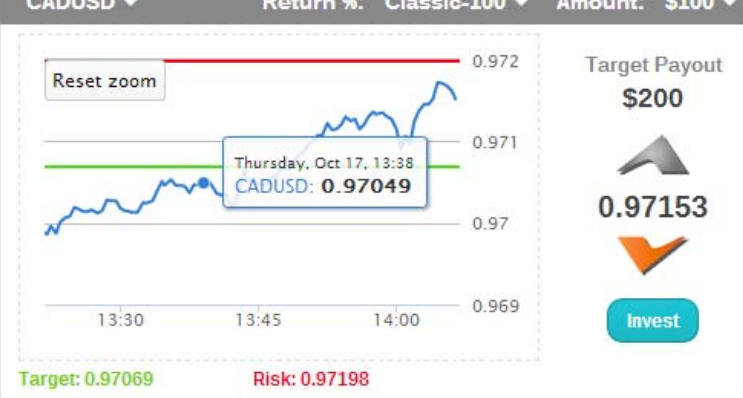

## **TRADING AREA**

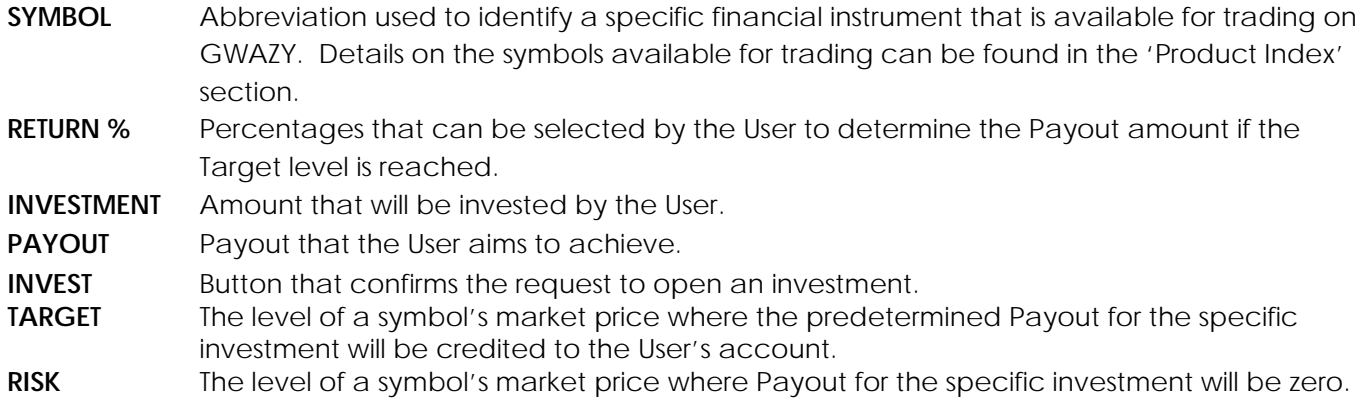

**Note:** The base currency on GWAZY is the USD.

Trading in Financial Instruments carries a substantial level of risk and may result in a loss of all invested capital. It may be not suitable for all investors; please ensure that you understand your investment objectives, level of experience, risk appetite and, if necessary, seek advice from an independent financial advisor

# **'CLASSIC' METHOD**

The 'Classic' trading method is based on choosing the direction of a specific symbol, to achieve a 'Payout' based on preset 'Target' and 'Risk' levels.

User must select the Symbol, Return %, Investment Amount and Direction followed by 'Invest' from the trading area.

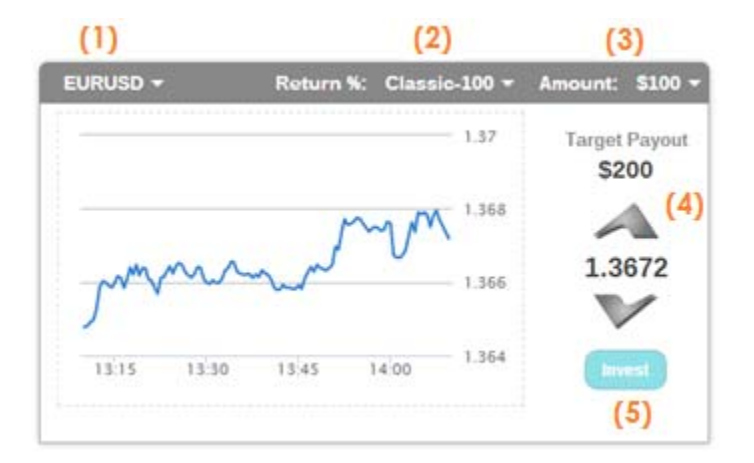

## **Step by Step guide on how to trade with the 'Classic' method:**

#### **Step 1 Select Symbol;**

Symbols available for trading include: Foreign Exchange, Precious Metals, CFD Indices, CFD Commodities.

#### **Step 2 Select Return %;**

Return % options available are: 25%, 50%, 100% and 200%.

## **Step 3 Choose Investment Amount;**

Minimum investment amount per ticket: US\$ 10 Maximum investment amount per ticket: US\$ 250 After the Return % and Investment amount have been selected, the 'Payout' that the User is expecting will automatically display on the chart menu.

## **Step 4 Choose Direction (Up or Down);**

- o UP if the current market price of a symbol is expected to increase.
- o DOWN if the current market price of a symbol is expected to decrease.

Once 'UP' or 'DOWN' has been selected, the 'Target' and 'Risk' Levels will appear in figures and as lines on the chart. 'Target' and 'Risk' levels adjust with each Return %.

The 'Target level' is displayed with a green colour line.

The 'Risk level' is displayed with a red colour line.

- If UP was selected, the green line will be above the red line.
- If DOWN was selected, the red line will be above the green line.

**Step 6 Click on 'Accept' to confirm or 'Cancel' to decline the request.** 

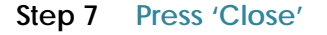

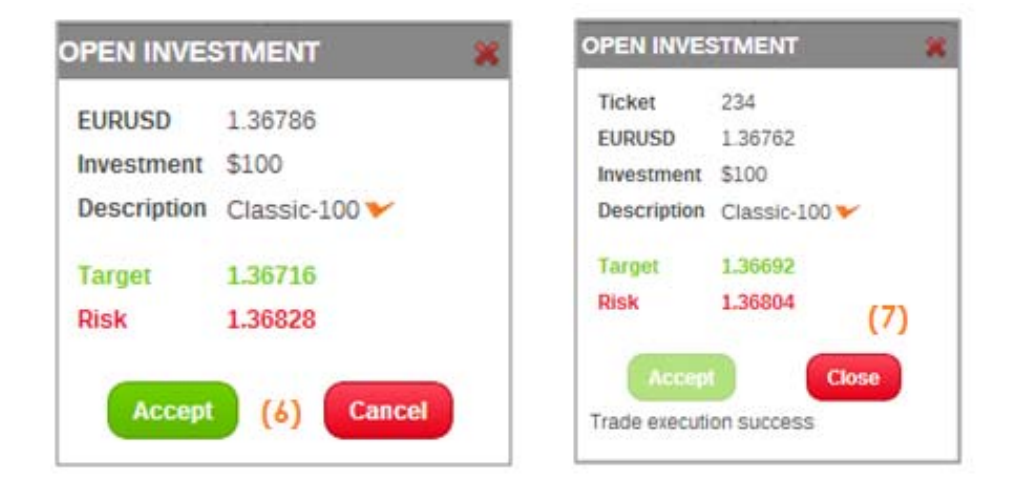

Once an investment has been confirmed, it is displayed under the 'Open Investments' window.

## **OPEN INVESTMENTS**

The 'Open Investments' section displays all tickets that are open.

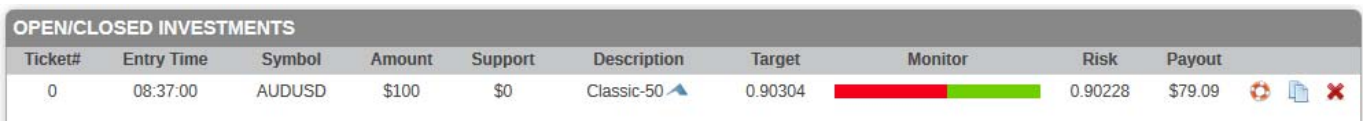

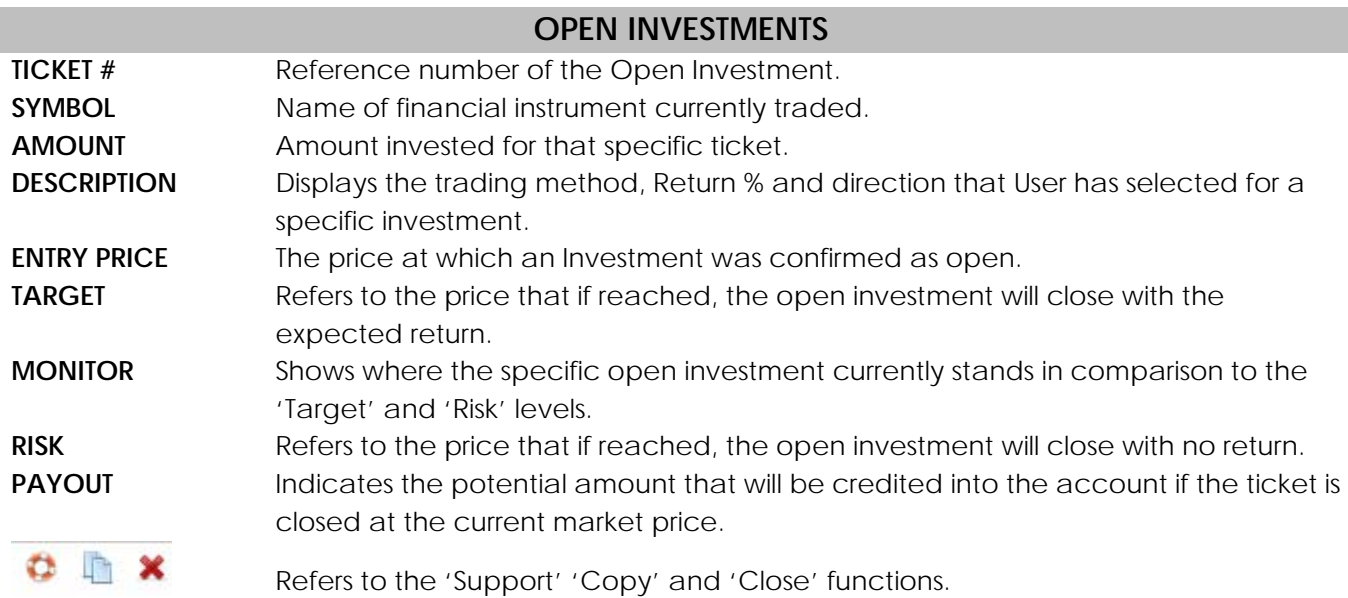

From the 'Open Investments' section, the User has the option to:

- **'Support' the Open Investment before the Risk level is met** The 'Support' function enables the User to widen the Risk level, by adding extra funds, while maintaining the same Target Level of the Open Investment.
- **Copy the open investment before the Target or Risk level is met;**  The 'Copy' function enables the User to copy an open investment by creating a new ticket under the same conditions (Investment amount, Symbol, Return % and Direction) but at the current market price.
- **Close the Open Investment**

The 'Close' function allows the User to close an open investment before the 'Target' or 'Risk' level is met.

- **Wait for the investment to close.** Open investments are closed automatically when the 'Target' or 'Risk' level is met.
- Wait for the trading session to end. All investments with 'Classic' are based on day trading and will close at the end of the trading session.

The symbols available for trading in addition to their trading hours are available under the 'Product Index' section of the platform.

**Note:** Time displayed on GWAZY is based on GMT time.

Trading in Financial Instruments carries a substantial level of risk and may result in a loss of all invested capital. It may be not suitable for all investors; please ensure that you understand your investment objectives, level of experience, risk appetite and, if necessary, seek advice from an independent financial advisor

# **NEWS / NOTIFICATIONS**

The 'News' tab includes feed for breaking news that may have affected the financial markets.

The 'Notifications' tab includes important information with regards to trading conditions and market information.

News and notifications are updated on an ongoing basis.

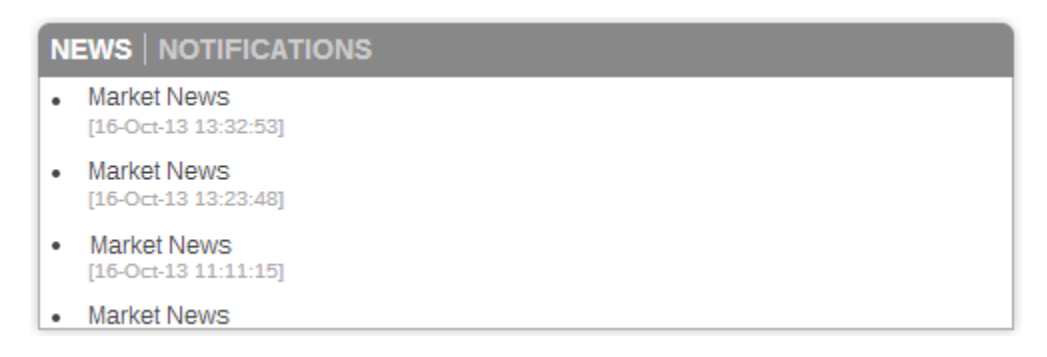

# Reports

# **Closed Investments**

The 'Closed Investments' report displays the detailed list of open investments that were closed during a specific timeframe. Users can customize the report by selecting specific 'Start date' and 'End date'.

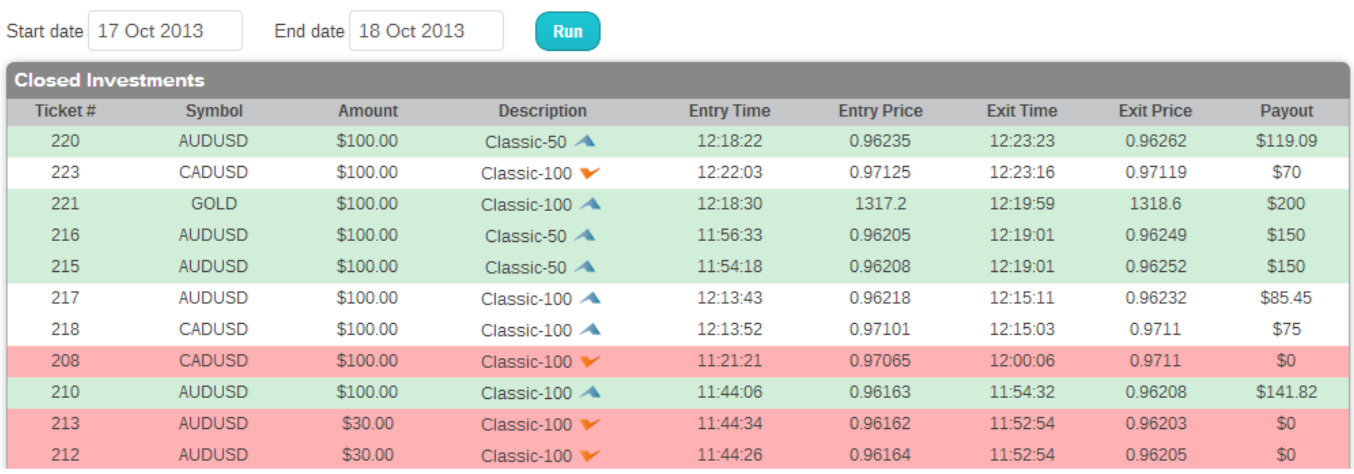

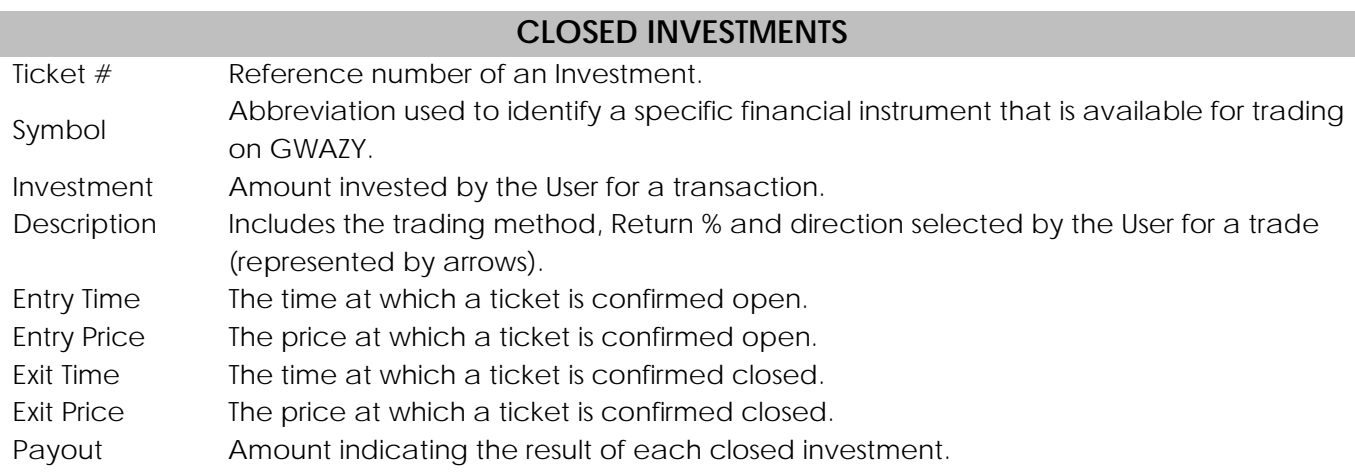

# **Balance Book**

The 'Balance Book' report displays the detailed list of all debit and credit entries of the User's account.

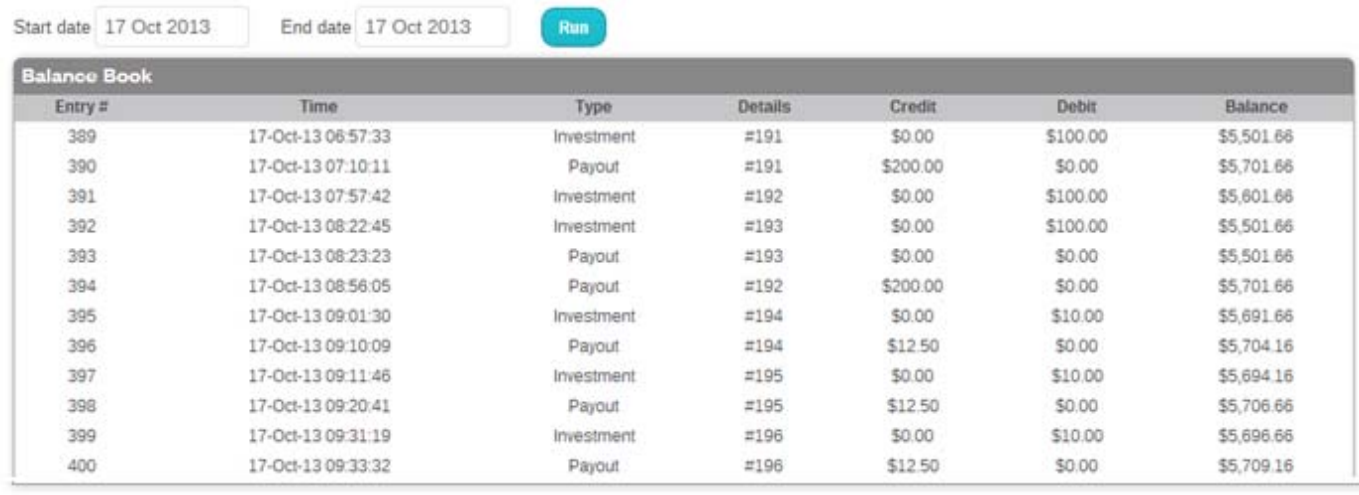

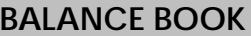

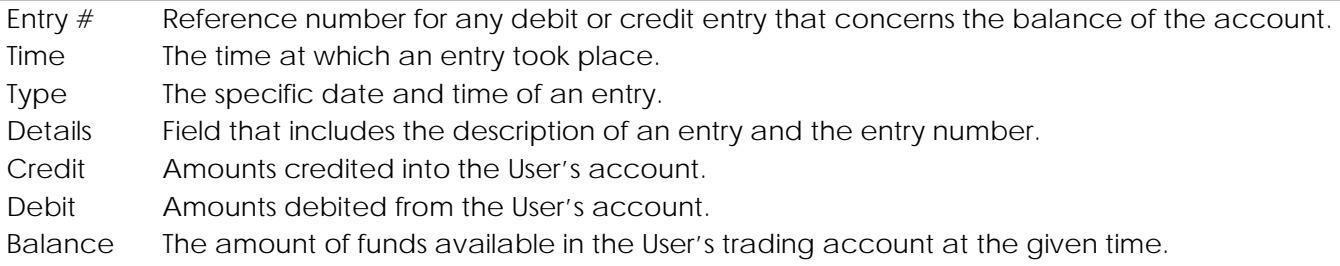

**Notice:** Features of the GWAZY Online Trading Platform may differ from those included within the User Guide. It is recommended that the User Guide is checked on an ongoing basis for any updates; prior to trading with GWAZY, it is preferable that Demo accounts are used to familiarize with the trading method offered by the platform.

Please contact the Customer support team for assistance.

Trading in Financial Instruments carries a substantial level of risk and may result in a loss of all invested capital. It may be not suitable for all investors; please ensure that you understand your investment objectives, level of experience, risk appetite and, if necessary, seek advice from an independent financial advisor